## CClarivate

# **Retrieve specific, targeted search results using Advanced Search**

### **Cortellis Drug Discovery Intelligence**

#### **Do you search for information, e.g. drugs & biologics, which meets your very specific criteria?**

Clarivate Cortellis Drug Discovery Intelligence enables you to apply highly targeted search strategies and generate specific results using **Advanced Search**. **Example Scenario**: you would like to find all drugs & biologics that are currently being actively developed in clinical stages for epilepsy.

#### Select Knowledge Area of interest and desired search criteria:

Click on **Advanced Search** and select **Drugs & Biologics** knowledge area

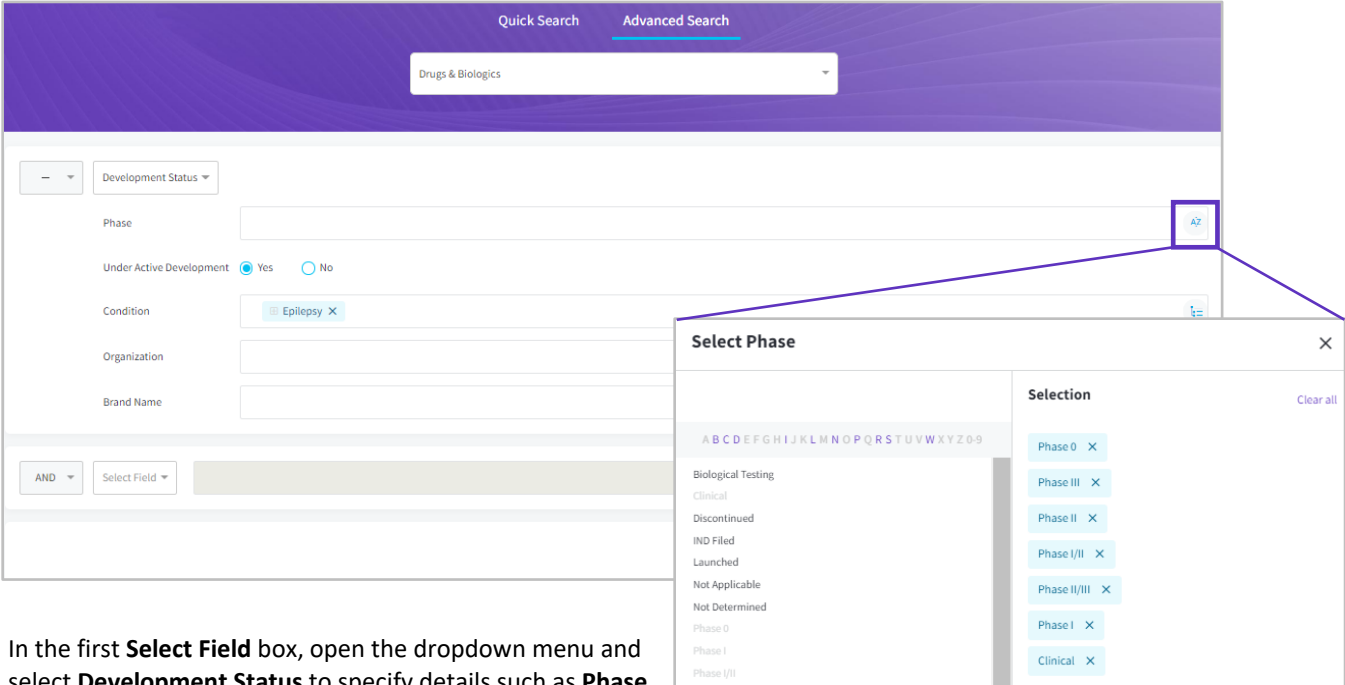

Pre-Registered Preclinical Recommended Approva

select **Development Status** to specify details such as **Phase** and **Condition**. Open the **Browse Index** menu for **Phase** and select all clinical phases. Click **Apply**. Note that the meaning of the term **Clinical** is "in clinical development but the exact phase unknown".

> © 2021 Clarivate. Clarivate and its logo, as well as all other trademarks used herein are trademarks of their respective owners and used under license.

Cancel

Apply

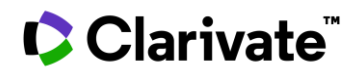

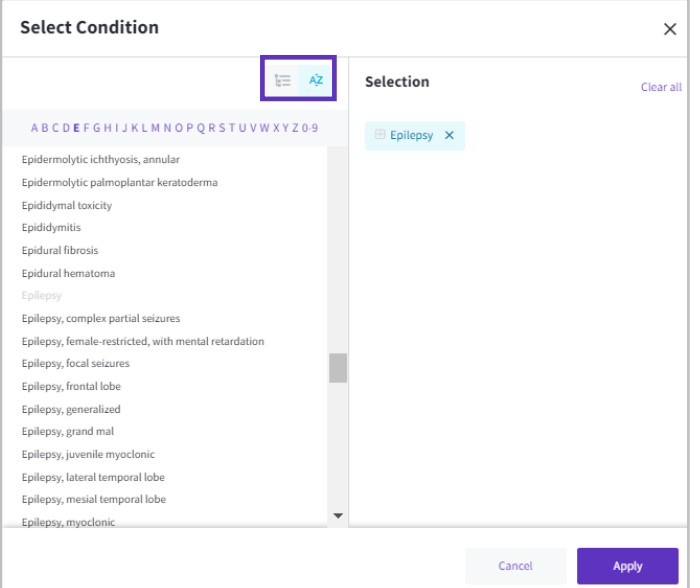

Open the Browse Index menu for **Condition** and select **Epilepsy**. Click **Apply**. Notice you can search your condition term by ontology or by alphabetical order.

Finally, check **Yes** on **Under Active Development** to only retrieve those drugs and click on **Search** at the bottom right of the search window.

Results are returned as a **Product list**. You can navigate to related **Development Status** and **Milestones** with the respective tabs at the top of the page.

Tip: **Development Status** will have multiple lines of results per compound if there are multiple development programs that meet the search criteria. The **Product List** will have one result per compound regardless of the number of development programs there are.

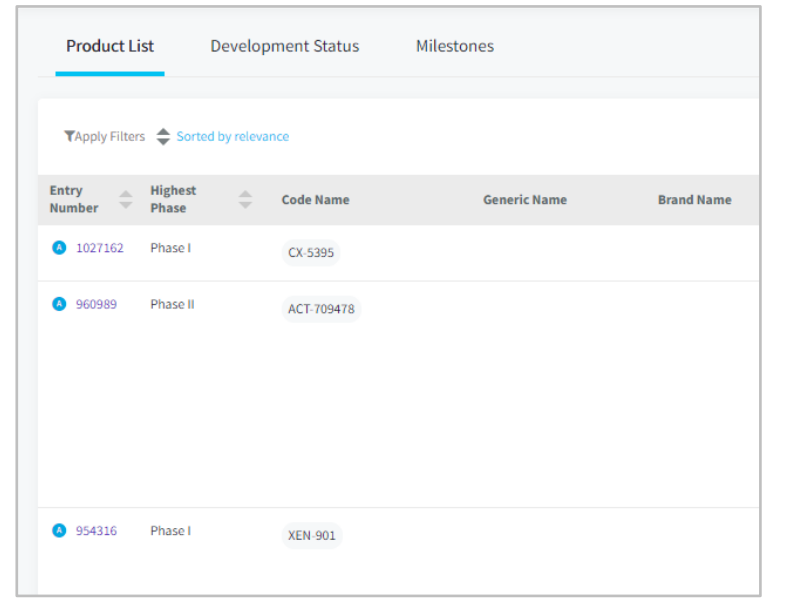

#### Export your results:

You can share your results with colleagues or work with them outside of Cortellis Drug Discovery Intelligence using the **Export** link under the **Options** menu at the top right of the results page.

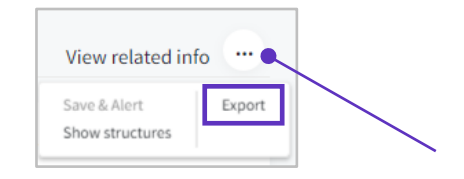

## Clarivate

The link will open the Export pop-up where you'll be able to specify the export **File Name**, the **File Format** (**Excel** or **SDF**) and the **fields** you wish to export. Once specified, click on **Export** to download the file to your computer.

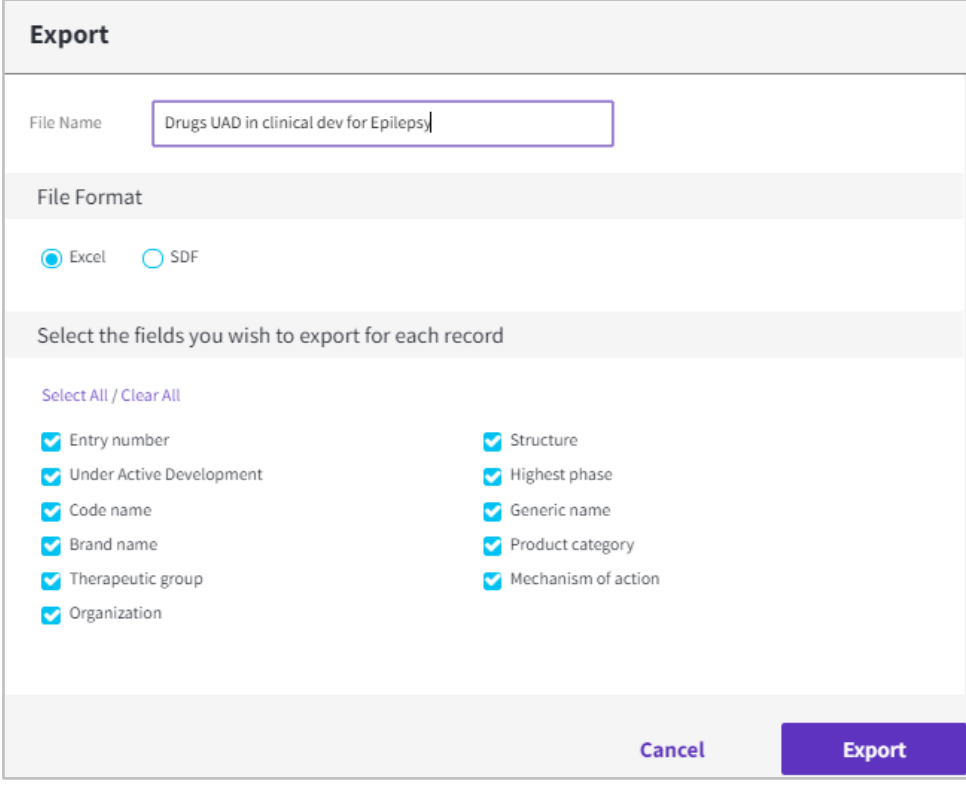

For more information contact Customer Service at **[LS Product Support](mailto:lifesciences.support@clarivate.com)**